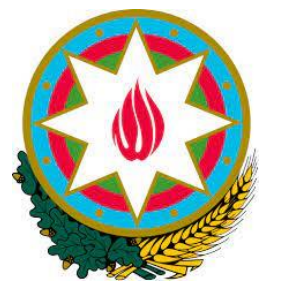

# AZƏRBAYCAN RESPUBLİKASI RƏQƏMSAL İNKİŞAF VƏ NƏQLİYYAT NAZİRLİYİ İNFORMASİYA KOMMUNİKASİYA TEXNOLOGİYALARI AGENTLİYİ

# İnternet telekommunikasiya xidməti göstərən operatorların və provayderlərin uçotunun aparılması TƏLİMATI

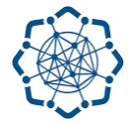

AZƏRBAYCAN RESPUBLİKASI RƏQƏMSAL İNKİŞAF VƏ NƏQLİYYAT NAZIRLİYI

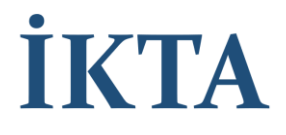

Sənədin versiyası : V1

2023

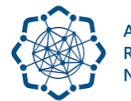

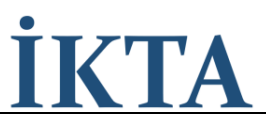

## Mündəricat

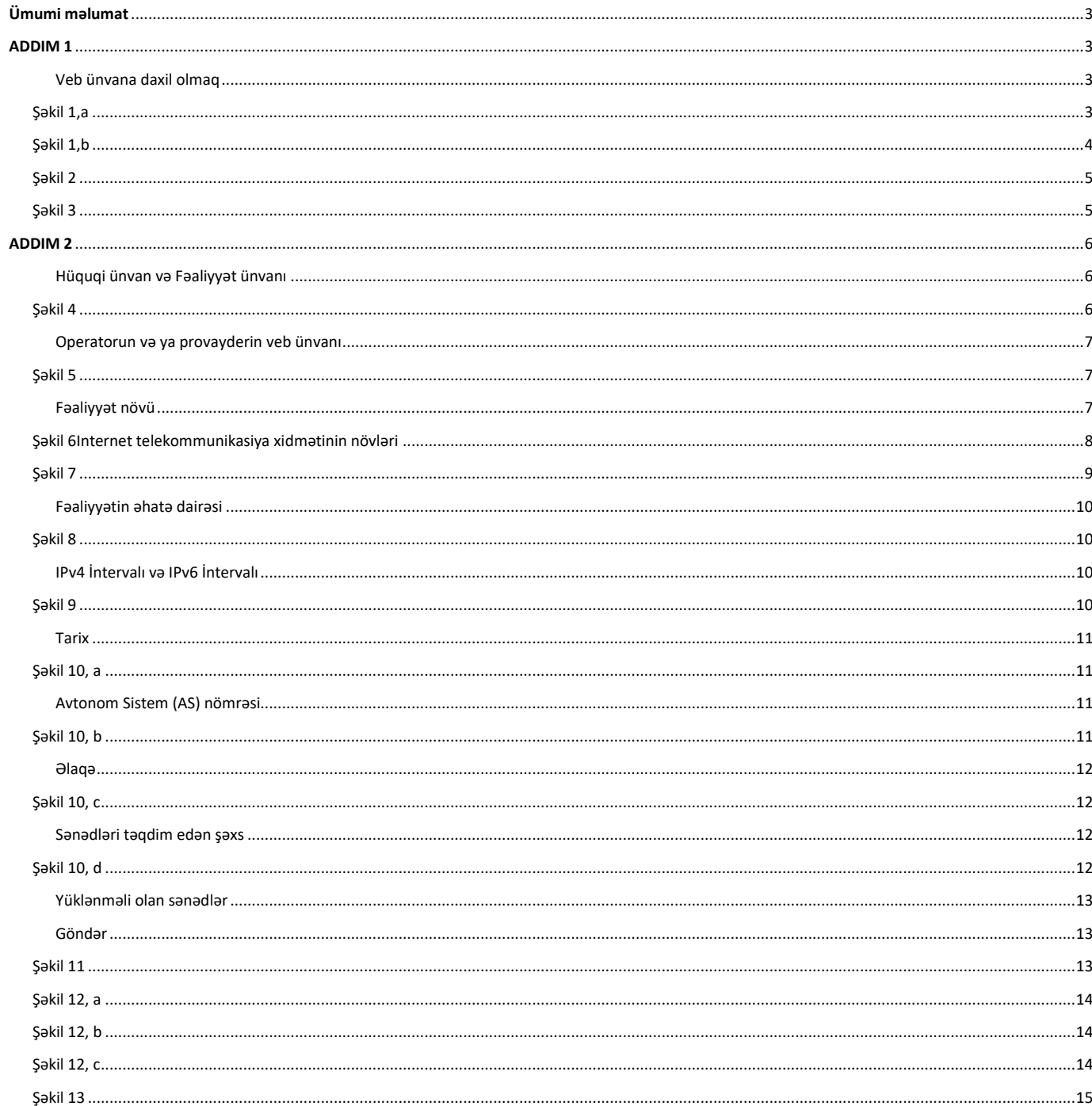

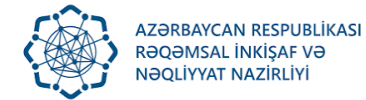

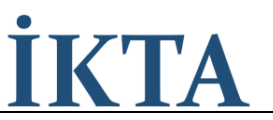

## <span id="page-2-0"></span>Ümumi məlumat

"Telekommunikasiya haqqında" Azərbaycan Respublikası Qanununun 13-1-ci maddəsi və Azərbaycan Respublikası Nazirlər Kabinetinin 2017-ci il 12 oktyabr tarixli 427 nömrəli qərarı ilə "İnternet telekommunikasiya xidməti göstərən operatorların və provayderlərin uçotunun aparılması Qaydası"nın tələblərinə uyğun olaraq uçota alınmaq üçün "Elektron hökumət" portalına daxil olaraq müvafiq autentifikasiya prosesini keçmək və "İnternet telekommunikasiya xidməti göstərən operatorların və provayderlərin uçotunun aparılması" xidməti üzrə müvafiq ərizə ilə müraciət etməklə uçota durmaq tələb olunur

## <span id="page-2-1"></span>ADDIM 1

#### <span id="page-2-2"></span>Veb ünvana daxil olmaq

Operatorlar və provayderlər "Elektron hökumət" portalının veb ünvanına (linkə) daxil olurlar: <https://www.e-gov.az/>

E-gov portalına daxil dolduqdan sonra axtarış bölməsində "İnternet telekommunikasia xidməti göstərən operator və provayderlərin uçotu" cümləsini axtarış edirik. (Şəkil 1,a , İşarə 1).

Axtarışdan sonra bu link ekrana gəlir (Şəkil 1,a , İşarə 2). Qeydiyyat səhifəsinə daxil olmaq üçün sarı rəngli linkə tıklanılır

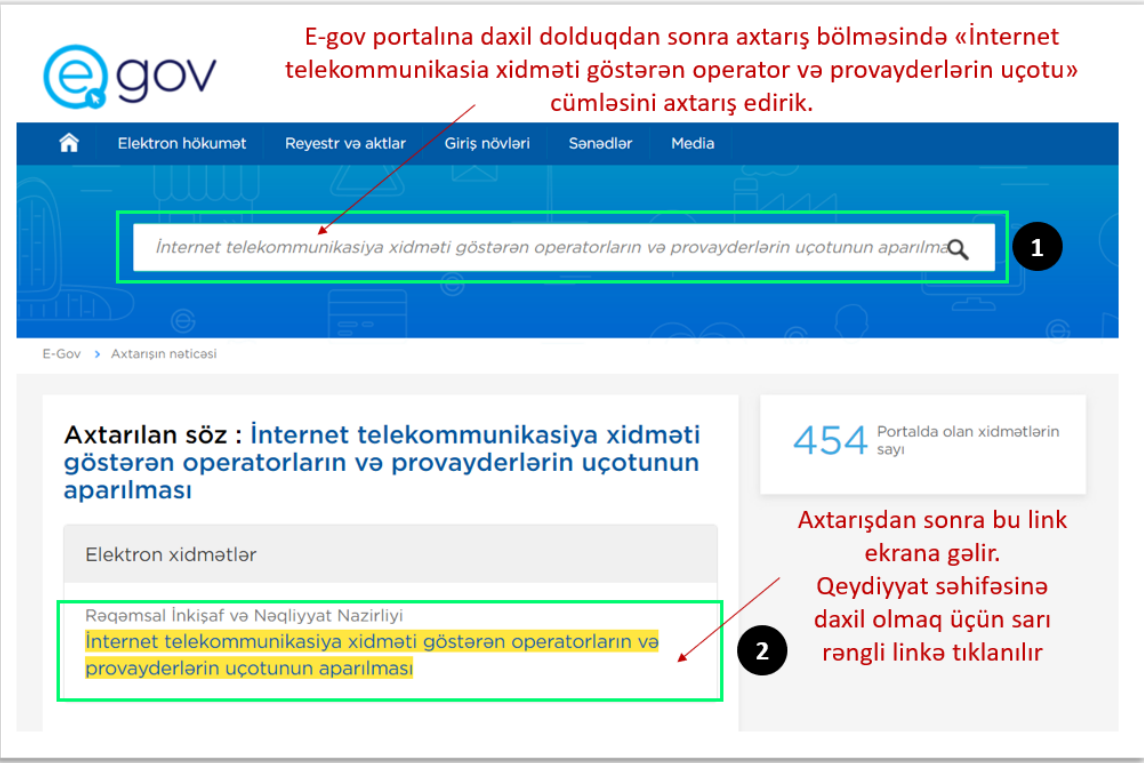

### <span id="page-2-3"></span>Şəkil 1,a

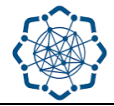

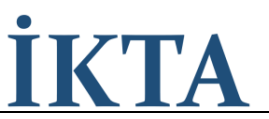

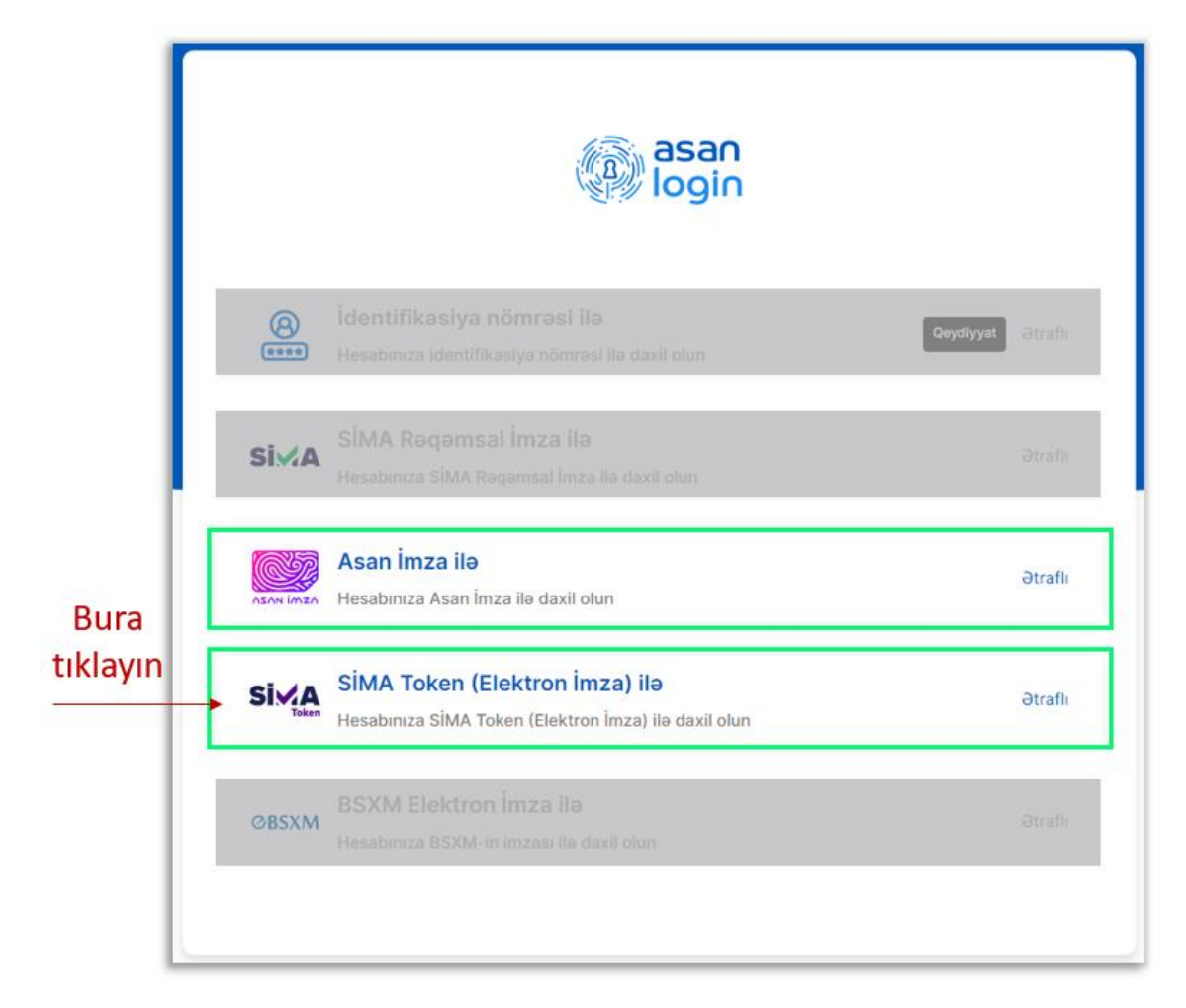

### Şəkil 1,b

<span id="page-3-0"></span>Linkə daxil olduqdan sonra "SİMA Token (Elektron İmza)" bölməsinə tıklanır (Şəkil 1,b). Daha sonra Şəkil 2-dəki pəncərə açılır və "Daxil ol" bölməsinə tıklayaraq açılmış əlavə alt pəncərədə (Şəkil 3) "OK" düyməsini sıxaraq qeydiyyata alınma səhifəsinə giriş edilir.

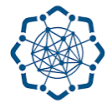

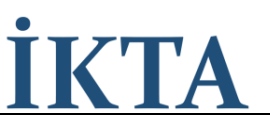

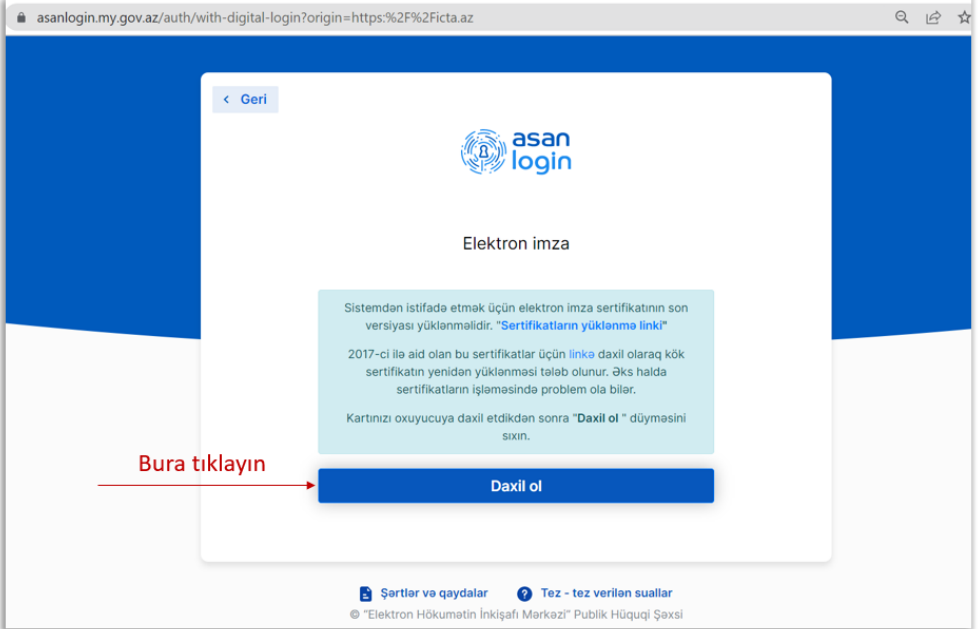

Şəkil 2

<span id="page-4-1"></span><span id="page-4-0"></span>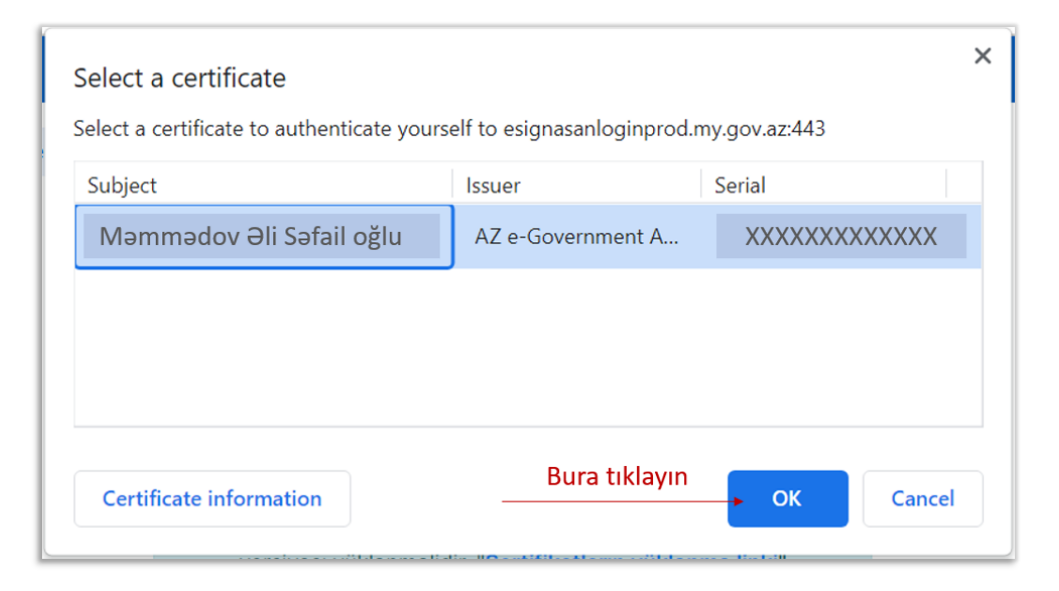

Şəkil 3

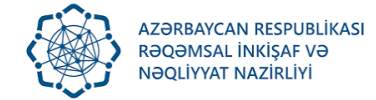

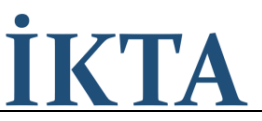

### <span id="page-5-0"></span>ADDIM 2

Veb səhifəyə daxil olduqdan sonra aşağıdakı yeni səhifə açılır. Açılmış səhifədə bəzi xanalar avtomatik qaydada sistem tərəfindən doldurulur, digər xanalar aşağıda qeyd edilmiş qaydada doldurulur. Şəxsi kabinet səhifəsi açıldıqdan sonra "Təlimat" sütününa tıklanaraq (Şəkil 4, işarə 1) hazırkı təlimat sənəd əldə edilir.

#### <span id="page-5-1"></span>Hüquqi ünvan və Fəaliyyət ünvanı

#### Hüquqi ünvan və Fəaliyyət ünvanı eynidir

Əgər Operatorlar və provayderlərin fəaliyyət göstərdiyi faktiki ünvanı ilə qeydiyyatdan keçdikləri hüquqi ünvanı eynidirsə o zaman "Hüquqi ünvan və Fəaliyyət ünvanı eynidir" xanasına işarə qoyulur (Şəkil 4, işarə 2) və "Fəaliyyət ünvanı" xanasını avtomatik doldurulmuş olur.

#### Fəaliyyət ünvanı

Operatorlar və provayderlər fəaliyyət göstərdiyi faktiki ünvanını qeyd edir. (Şəkil 4, işarə 3)

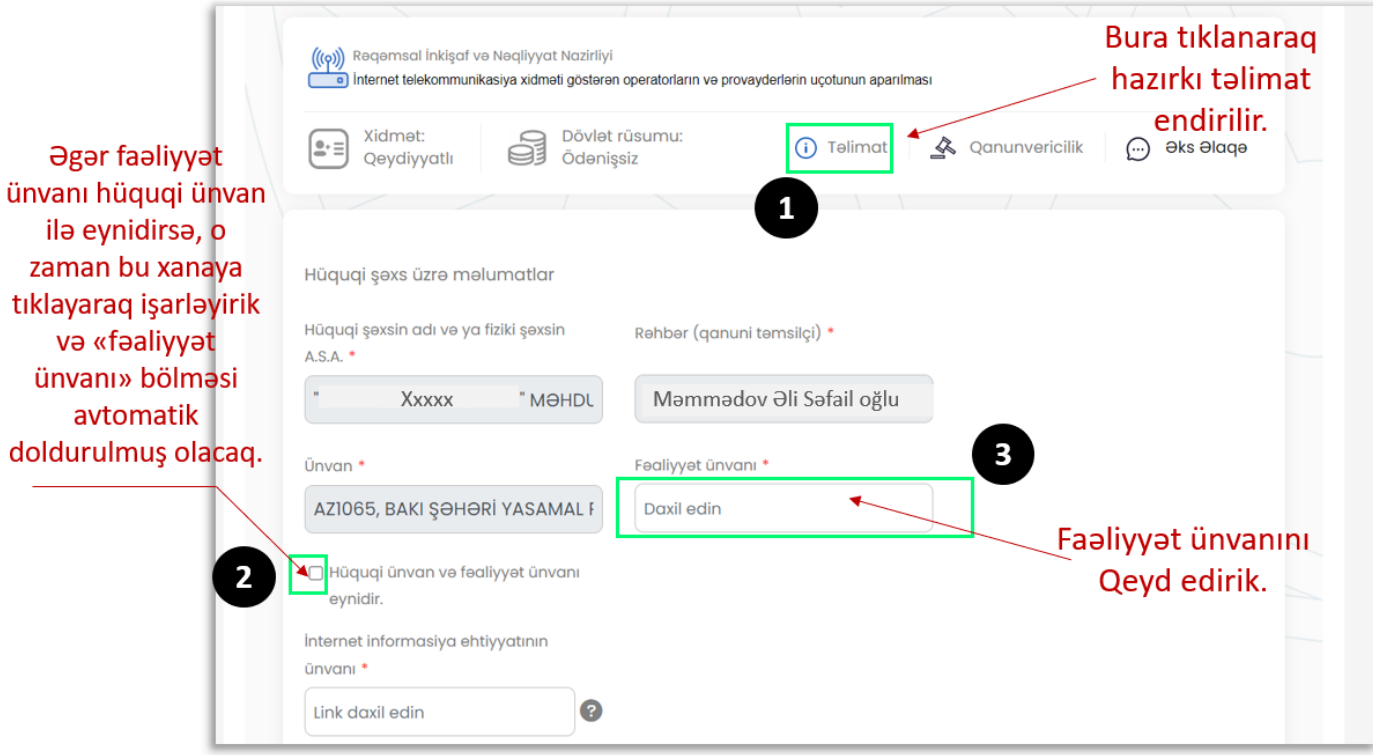

<span id="page-5-2"></span>Şəkil 4

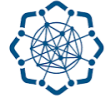

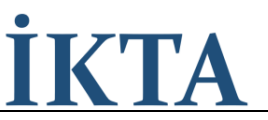

#### <span id="page-6-0"></span>Operatorun və ya provayderin veb ünvanı

#### İnternet informasiya ehtiyatının ünvanı (link)

Operatorlar və provayderlər "İnternet informasiya ehtiyatının ünvanı (link)" bölməsində (Şəkil 5, 1) veb səhifəsinin linkini əlavə edir, məsələn: [www.isp.az](http://www.isp.az/)

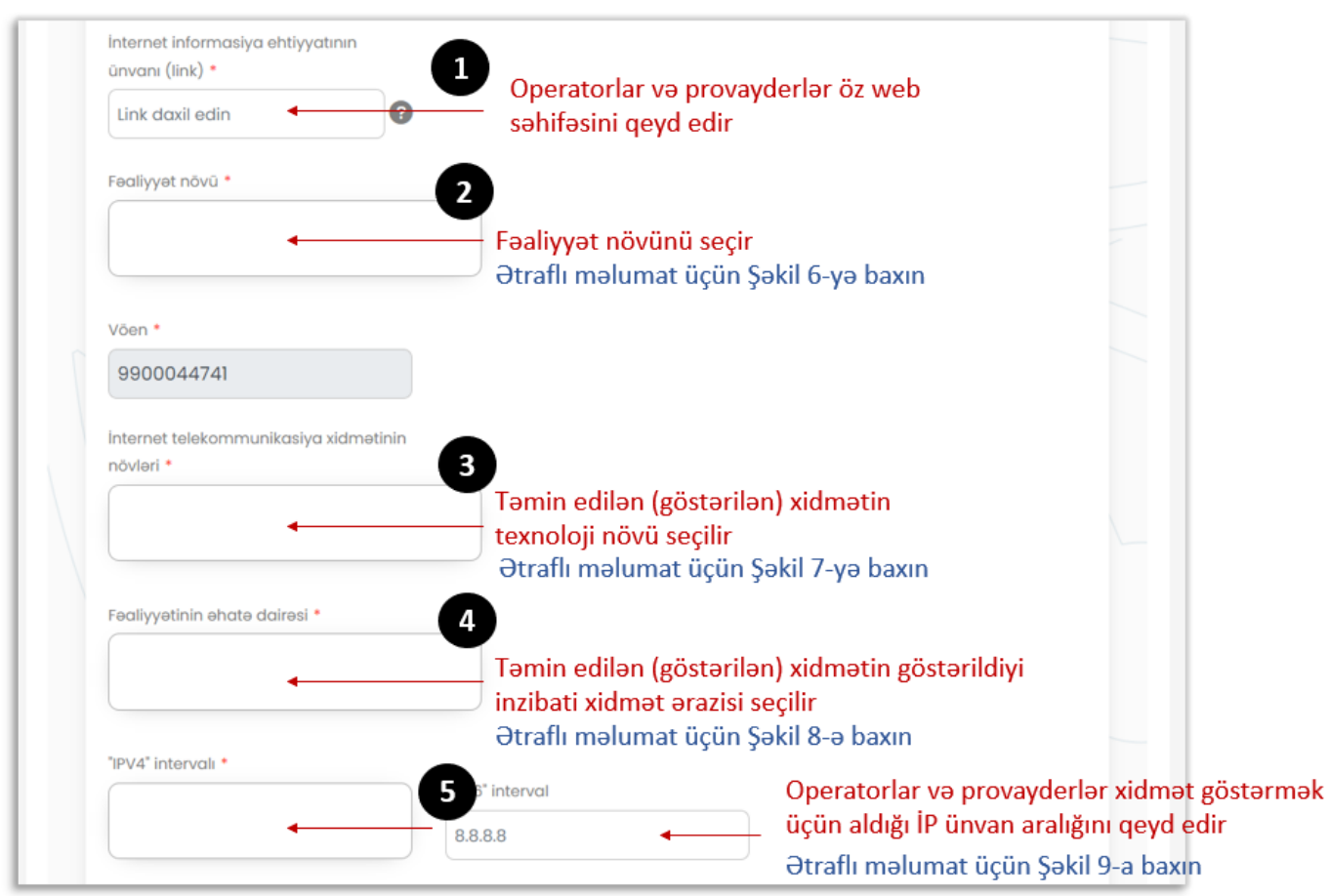

Şəkil 5

#### <span id="page-6-2"></span><span id="page-6-1"></span>Fəaliyyət növü

Operatorlar və provayderlər "Fəaliyyət növü" bölməsində (Şəkil 5, işarə 2 və Şəkil 6) təklif olunan alt menyudan məşğul olduğu fəaliyyət növünə uyğun olan alt-bölməni və ya bölmələri seçir.

Qeyd: Fəaliyyət növünün təyin edilməsi meyarı :

- a) Mülkiyyətində olan telekommunikasiya şəbəkəsi vasitəsilə internet telekommunikasiya xidmətləri göstərən şəxslər operator seçimini etməlidir.
- b) Digər telekommunikasiya operatorunun şəbəkəsindən istifadə edərək internet telekommunikasiya xidmətləri göstərən şəxslər isə internet provayder seçimini etməlidir.
- c) Host provayderlər isə fəaliyyət növünü host provayder kimi seçməlidir.

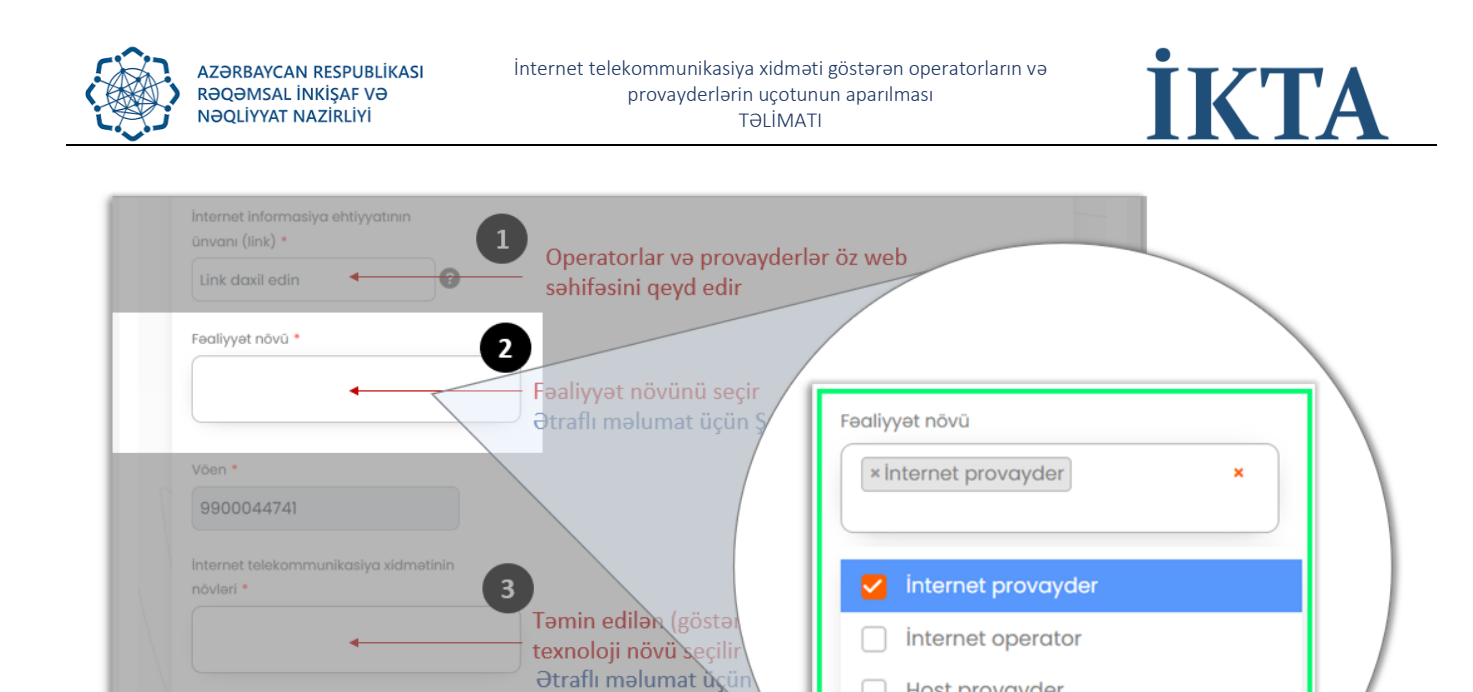

Tamin edilən (göstərilən) x inzibati xidmət ərazisi seçilir Ətraflı məlumat üçün Şəkil 8-ə ba Host provayder

Operatorlar və prosentili və sonunu və sonunu və sonunu və sonunu və sonunu və sonunu və sonunu və sonunu və so

Ətraflı məlumat üçün Şəkil 9-a baxın

**R**ostarmak

<span id="page-7-0"></span>Şəkil 6

Fealiyyetinin ehate daire

"IPV4" intervali

 $\overline{a}$ 

5

 $8.8.8.8$ 

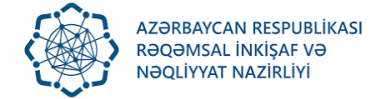

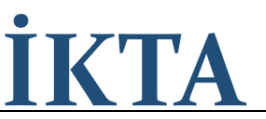

### Internet telekommunikasiya xidmətinin növləri

Operatorlar və provayderlər "Internet telekommunikasiya xidmətinin növləri" bölməsində (Şəkil 5, işarə 3 və Şəkil 7) təklif olunan alt menyudan istehlakçılara təqdim etdiyi internet xidmətinin növünə uyğun olan alt-bölməni və ya bölmələri seçir.

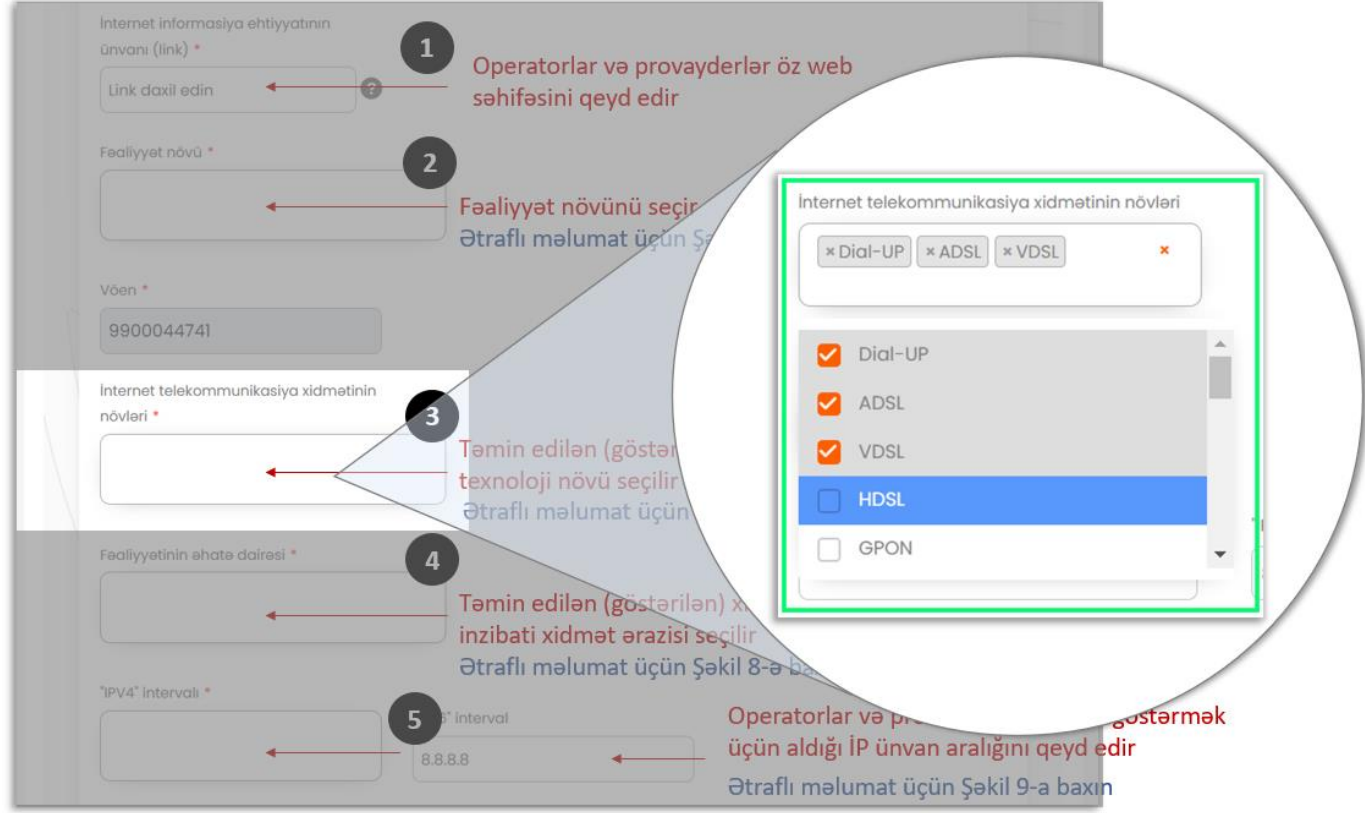

<span id="page-8-0"></span>Şəkil 7

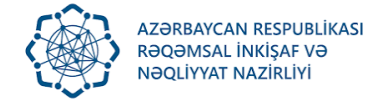

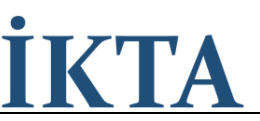

#### <span id="page-9-0"></span>Fəaliyyətin əhatə dairəsi

Operatorlar və provayderlər "Faaliyyatin ahatə dairəsi" bölməsində (Şəkil 5, işarə 4 və Şəkil 8) təklif olunan alt menyudan xidməti təqdim etdiyi inzibati ərazini və ya ərazilərin adlarını seçir.

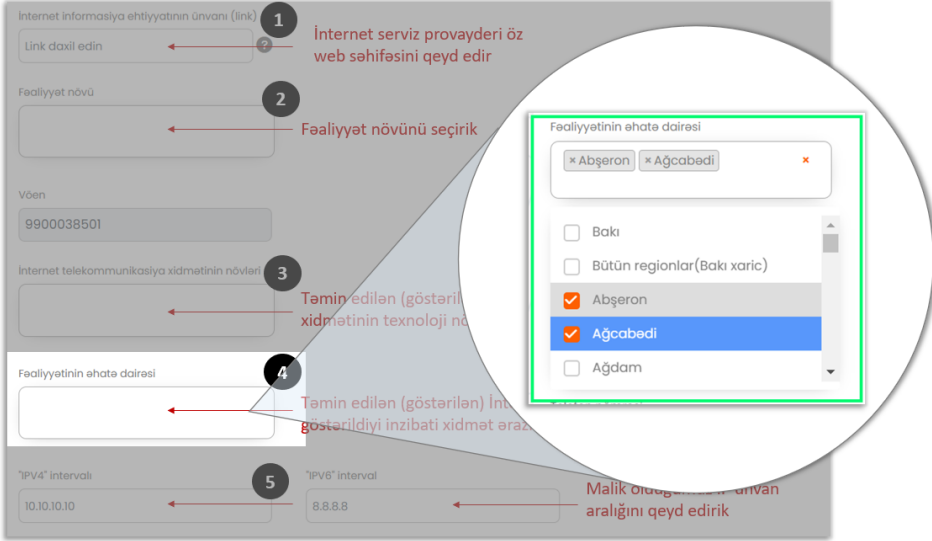

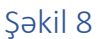

#### <span id="page-9-2"></span><span id="page-9-1"></span>IPv4 İntervalı və IPv6 İntervalı

Operatorlar və provayderlər "IPv4 İntervalı" və "IPv6 İntervalı" bölmələrində (Şəkil 5, işarə 5 və Şəkil 9) xidmət göstərmək üçün aldığı İPv4 (əgər mövcuddursa İPv6) İP ünvan və ya İP ünvanların intervallarını qeyd edir. Birdən çox İP ünvan qeyd etmək üçün birinci İP ünvanı yazdıqdan sonra enter düyməsini sıxaraq növbəti İP ünvanı əlavə edir. İP ünvan X.X.X.X/X formatda qeyd edilməlidir (İP ünvan / subnet mask, məsələn : 170.0.0.0/24).

<span id="page-9-3"></span>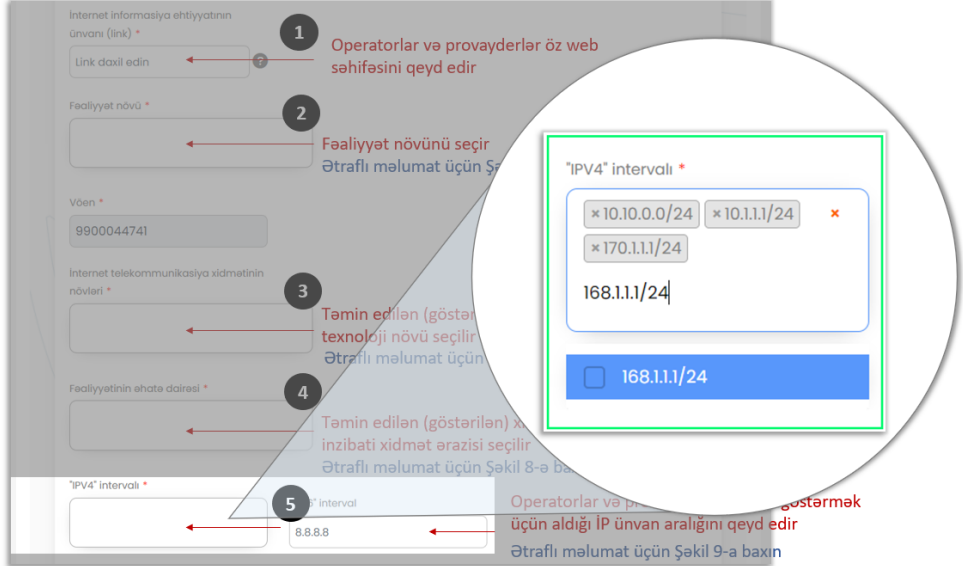

Şəkil 9

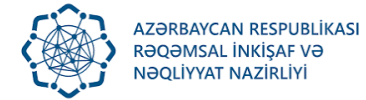

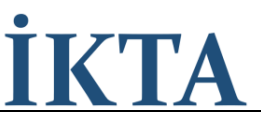

#### <span id="page-10-0"></span>Tarix

Operatorlar və provayderlər "xidmət göstərməyə başladığı tarix" bölməsində xidmət göstərməyə başladığı tarixi qeyd edir. (Şəkil 10, a)

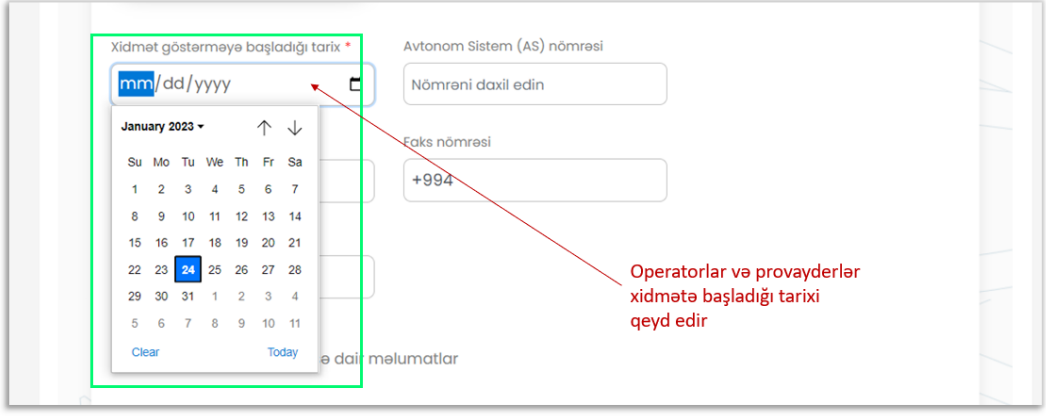

Şəkil 10, a

#### <span id="page-10-2"></span><span id="page-10-1"></span>Avtonom Sistem (AS) nömrəsi

Operatorlar və provayderlər "Avtonom Sistem (AS) nömrəsi" bölməsində avtonom nömrəsi qeyd edir. (Şəkil 10, b)

<span id="page-10-3"></span>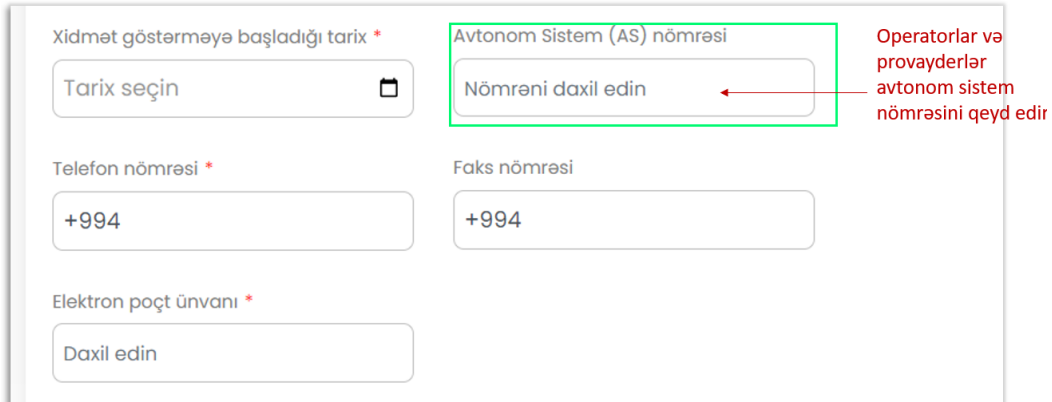

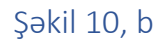

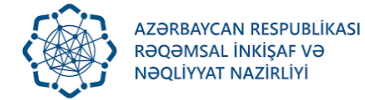

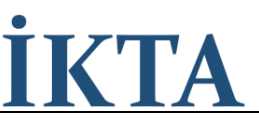

#### <span id="page-11-0"></span>Əlaqə

Operatorlar və provayderlər "telefon nömrəsi", "faks nömrəsi", "elektron poçt ünvanı" bölmələrində müvafiq olaraq telefon nömrəsini, faks nömrəsini və email ünvanını qeyd edir. (Şəkil 10, c)

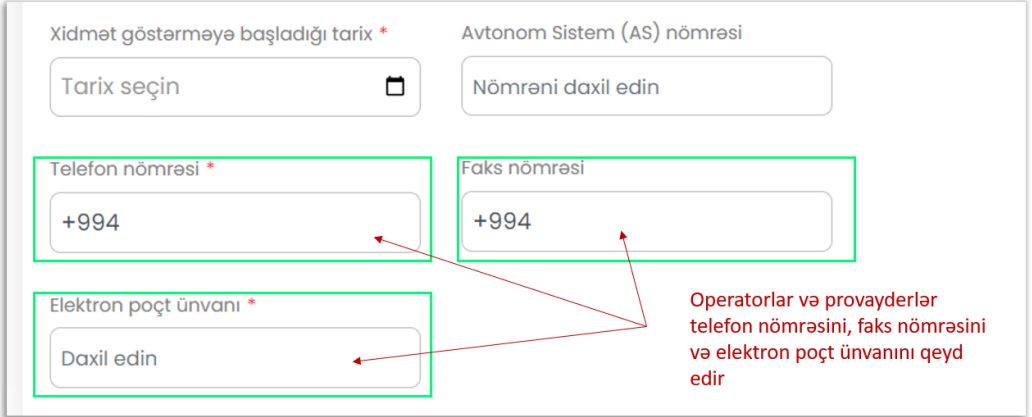

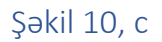

#### <span id="page-11-2"></span><span id="page-11-1"></span>Sənədləri təqdim edən şəxs

Uçot üçün sənədləri veb səhifəyə işləyən şəxs öz telefon nömrəsini, faks nömrəsini (mövcuddursa) və elektron poçt ünvanını qeyd edir. (Şəkil 10, d)

<span id="page-11-3"></span>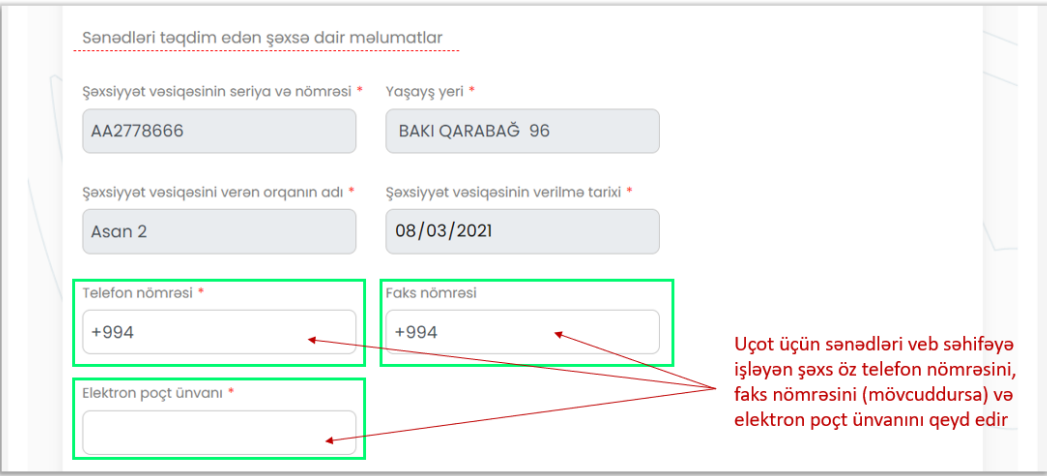

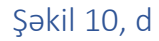

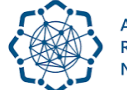

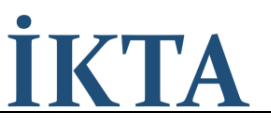

#### <span id="page-12-0"></span>Yüklənməli olan sənədlər

#### Nizamnamənin sürəti

Operatorlar və provayderlər "Nizamnamənin sürəti" bölməsində şirkətin nizamnaməsinin skan versiyasını veb səhifəyə yükləyir. (Şəkil 11, işarə 1.). Bu bölmə yalnız bir elektron fayl qəbul edir və nizamnaməyə aid sənədlərin hamısını vahid (ZİP, RAR və ya PDF) fayl halında toplanaraq səhifəyə yüklənməlidir

#### Xidmət müqaviləsinin nümunəsi

Operatorlar və provayderlər "Xidmət müqaviləsinin nümunəsi və ya abunəçi ilə bağlanmış ilkin müqavilə" bölməsində şirkətinin xidmət müqaviləsinin elektron nümunəsini və ya abunəçi ilə bağlanmış ilkin xidmət müqaviləsinin skan versiyasını səhifəyə yükləyir. (Şəkil 11, işarə 2.) Bu bölmə yalnız bir elektron fayl qəbul edir və müqaviləyə aid sənədlərin hamısını vahid (ZİP, RAR və ya PDF) fayl halında toplanaraq səhifəyə yüklənməlidir

Qeyd : Daha əvvəllər xidməti göstərməyə başlamış operatorlar və provayderlər abunəçilər ilə bağlanılan xidmət müqaviləsinin (müqavilələrin) nümunəsinin surətini (surətlərini) yükləməli, yeni xidmət göstərməyə başlayan operatorlar və provayderlər isə ilk abunəçi (abunəçilər) ilə bağlanılmış müqavilənin (müqavilələrin) surətini (surətlərini) yükləməlidir.

#### Məlumatların həqiqiliyinin təsdiqi

Operatorlar və provayderlər "Təqdim olunan məlumatların həqiqiliyini təsdiq edirəm" bölməsində işarə edərək uçot üçün təqdim etdiyi məlumatların doğruluğunu və həqiqiliyi təsdiq edir. (Şəkil 11, işarə 3.). Bu bölmənin işarələnməsi zəruridir, əks təqdirdə "Göndər" bölməsi (Şəkil 11, işarə 4.) deaktiv olaraq qalır.

#### <span id="page-12-1"></span>Göndər

Operatorlar və provayderlər "Göndər" bölməsində tıklayaraq elektron müraciət baxılması üçün göndərir. (Şəkil 11, işarə 4. və Şəkil 11 ).

<span id="page-12-2"></span>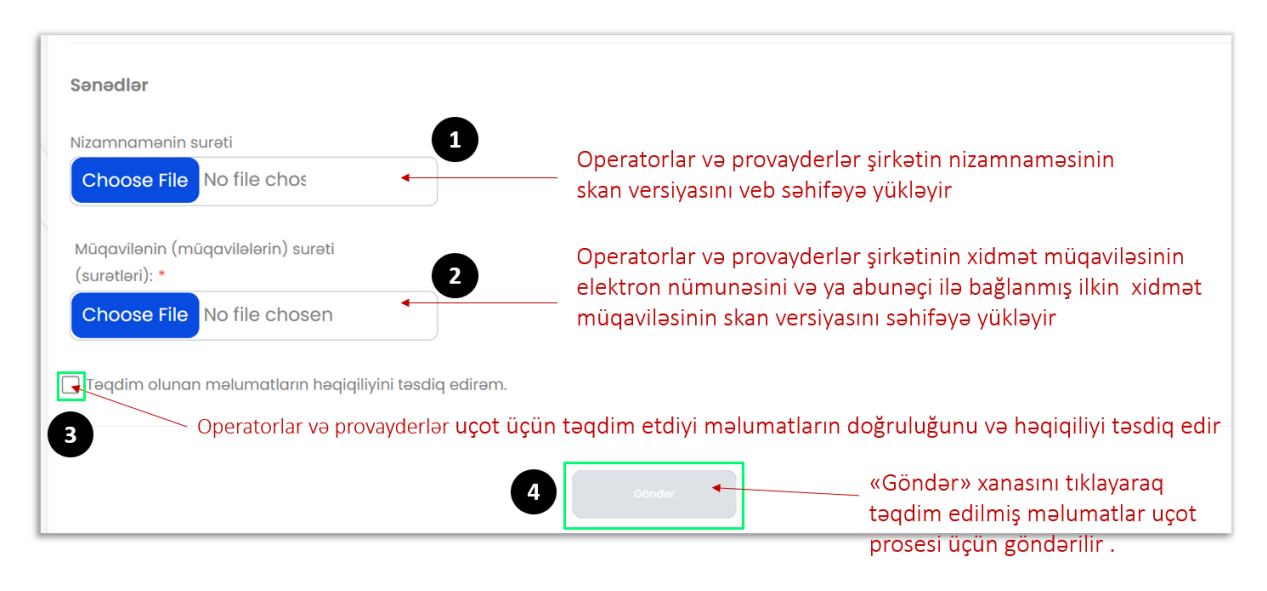

Şəkil 11

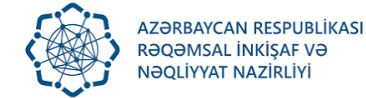

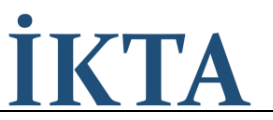

"Göndər" bölməsinə (Şəkil 12, a) tıklandıqdan sonra təkrar yoxlanış üçün əlavə alt pəncərəsi (Şəkil 12, b) açılır. Bu alt pəncərə sənədlər göndərilməzdən öncə təkrar əmin olmaq və hər hansı məsələ yaddan çıxmış olduğu hallar üçün geri qayıtmaq imkanlığı yaradır. Əgər məlumatların tamlığından əminlik varsa o zaman "Bəli əminən !" düyməsinə tıklanır, əks halda "Xeyr" düyməsinə tıklayaraq sənədin doldurulmasına geri dönüş edilir.

<span id="page-13-0"></span>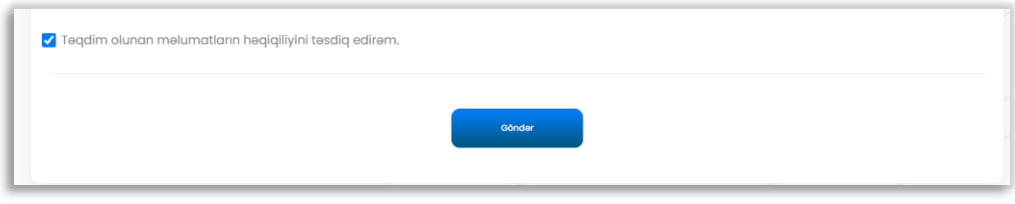

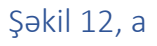

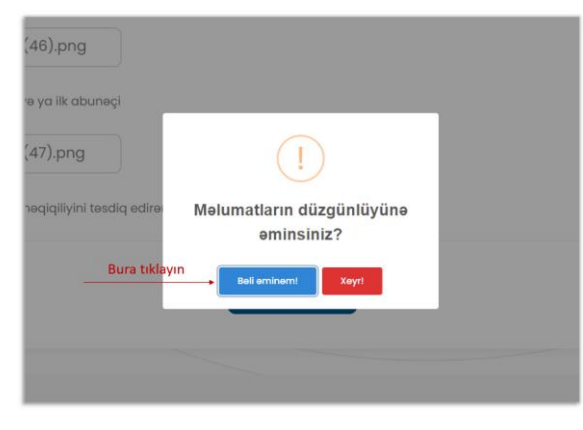

Şəkil 12, b

<span id="page-13-2"></span><span id="page-13-1"></span>Şəkil 12, b-də qeyd edilmiş "Bəli əminən !" düyməsinə tıkladıqdan sonra aşağıdakı bildiriş alt pəncərəsi (Şəkil 12, c) ekrana gəlir və "OK" düyməsinə sıxaraq uçot prosesi üçün müraciət tamamlanmış olur.

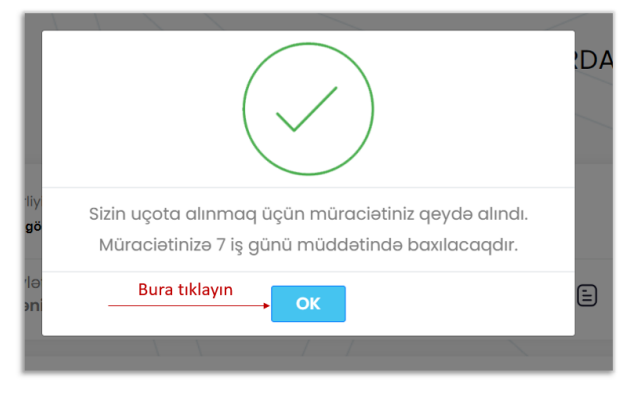

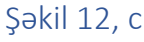

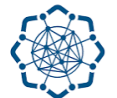

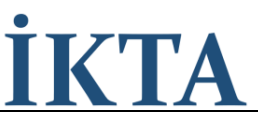

Qeydiyyata alınma müraciəti bitdikdən sonra elektron müraciət etmiş şəxsin elektron kabinetində aşağıdakı səhifə ekrana gəlir (Şəkil 13). Ekrana gəlmiş məlumat cədvəlinin "Bildiriş" sütünü müraciətin baxıldıqdan sonrakı nəticəsi haqqında statusunu göstərir. Bu sütündakı statusa baxaraq müraciətin vəziyyəti haqqında məlumat əldə edilmiş olur.

<span id="page-14-0"></span>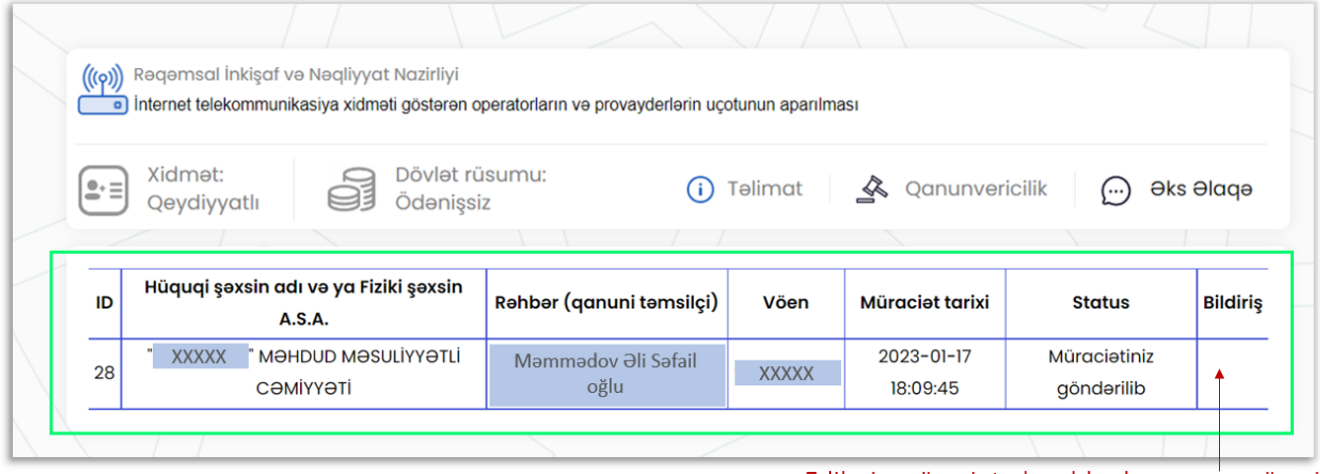

Edilmiş müraciətə baxıldıqdan sonra müraciətin nəticəsi bildiriş bölməsində göstəriləcək

Şəkil 13